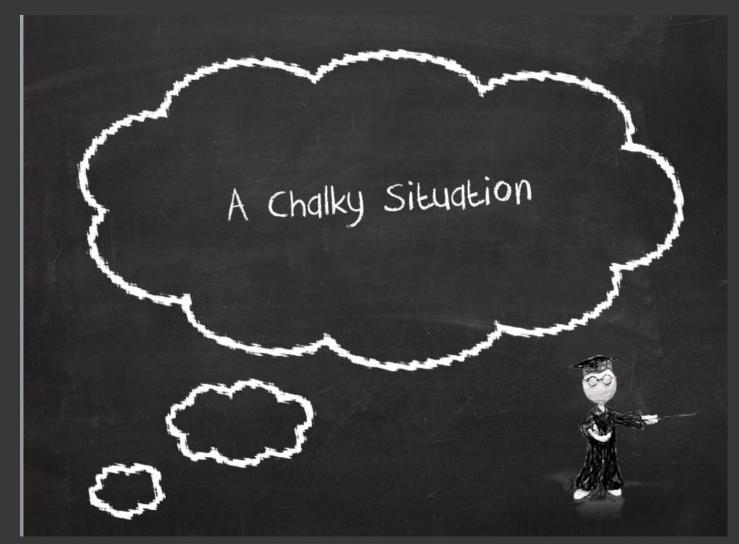

In this tutorial, we will be working with our Chalkboard Doodles Toolkit and adding additional features to enhance this presentation. This is only available to users in PowerPoint 2010.

## Let's get started!

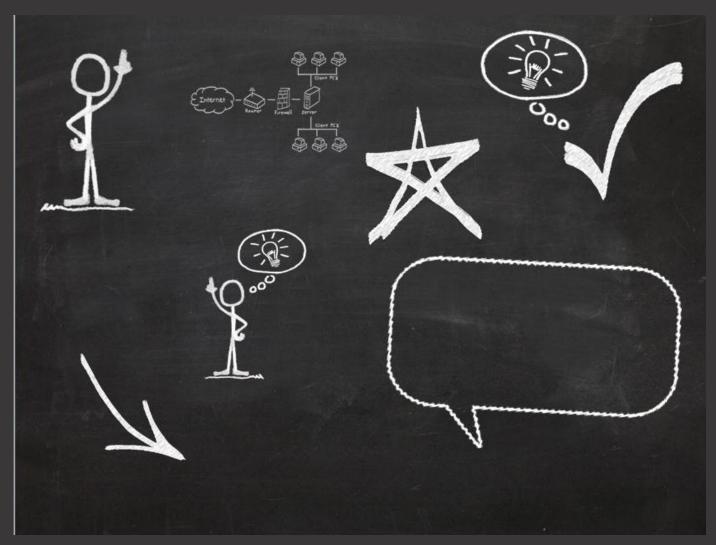

We'll start with a slide that already has some of our clipart on it. These items are included with the template and were created with a chalk-like texture so they match the blackboard style theme.

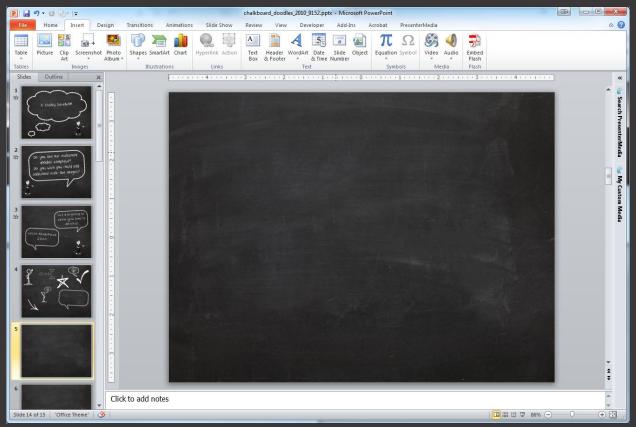

Now, we'll open a new slide that has no images on it. Let's go ahead and insert a picture that we will end up applying a chalk texture to.

The picture we'll be inserting is our Stick Figure Podium Speaking, item 3352 from our website.

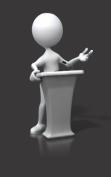

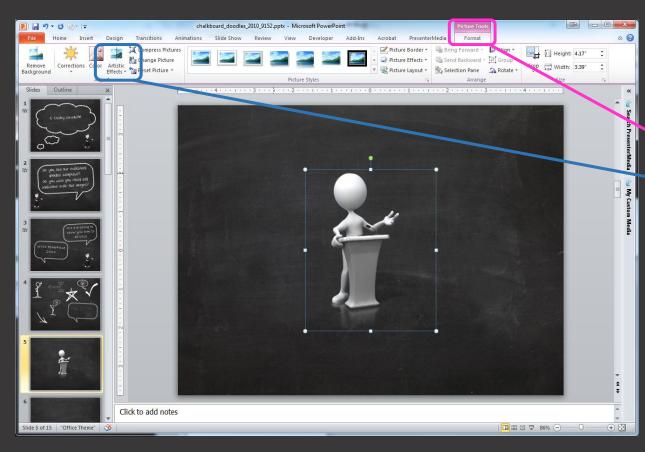

Now that we've inserted our image, it is time to create the chalk effect.

Click on the image and notice "Picture Tools" that opens on the top of the screen.

Click on "Artistic Effects" located on the left side of the ribbon, next to Corrections and Color.

You will have a dropdown box that appears which will let you select the artistic effect you'd like to use. For our purposes, the Pencil Grayscale or Chalk Sketch are the most appropriate artistic

effects.

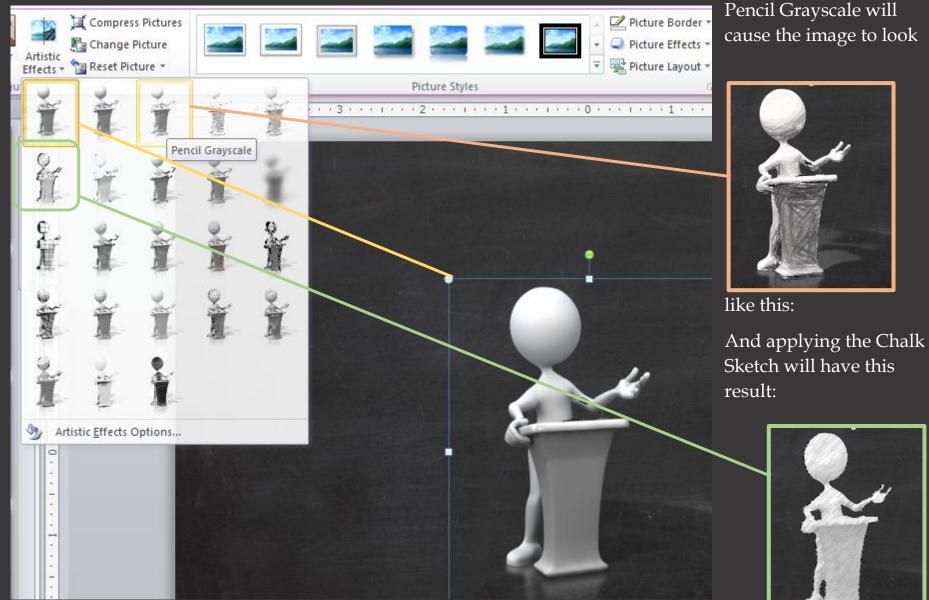

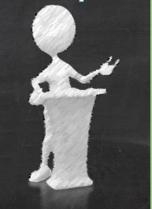

For our example, we will be using the Pencil Grayscale rather than the Chalk Sketch, mostly because the Pencil Grayscale allows the image to still portray depth. The Chalk Sketch will still work well if you apply a little bit of transparency during the "Format Picture" portion of this tutorial.

Once you have the image changed, it's time to start working with the pressure of the pencil, and the amount of transparency, if any, you'd like to have. Right click on the image, and move to "Format Picture" at the bottom of the pop up.

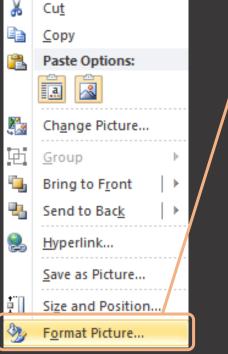

You will have a screen like this open up, move down to Artistic Effects.

| Format Picture                                                                                                    |                                                                                |                                                                                                    |
|----------------------------------------------------------------------------------------------------|--------------------------------------------------------------------------------|----------------------------------------------------------------------------------------------------|
| Fill   Line Color   Line Style   Shadow   Reflection   Glow and Soft Edges   3-D Format   3-D Rotation   Picture Corrections   Picture Color   Artistic Effects   Crop   Size   Position   Text Box   Alt Text | Artistic Effects<br>Artistic Effect:<br>Transparency:<br>Pencil Size:<br>Reset | Now, you can reduce the pencil size and<br>increase the transparency to your own tastes for<br>this particular item, click "Close" and see how<br>your work turned out. |
|                                                                                                    | Close                                                                          |                                                                                                    |

## Pencil Grayscale Original Original More Transparency, less pencil size

Now that you've seen how to create a chalk-like figure using our Chalkboard Doodles Template and PowerPoint 2010, go ahead and try it on your own. Our next tutorial will be focusing on creating Chalk SHAPES that can also act as FILL COLORS.